# **PosDeb**

Repository di posizioni debitorie

9 NOVEMBRE

**EUROSOFT CONSULTING Versione: 1.2**

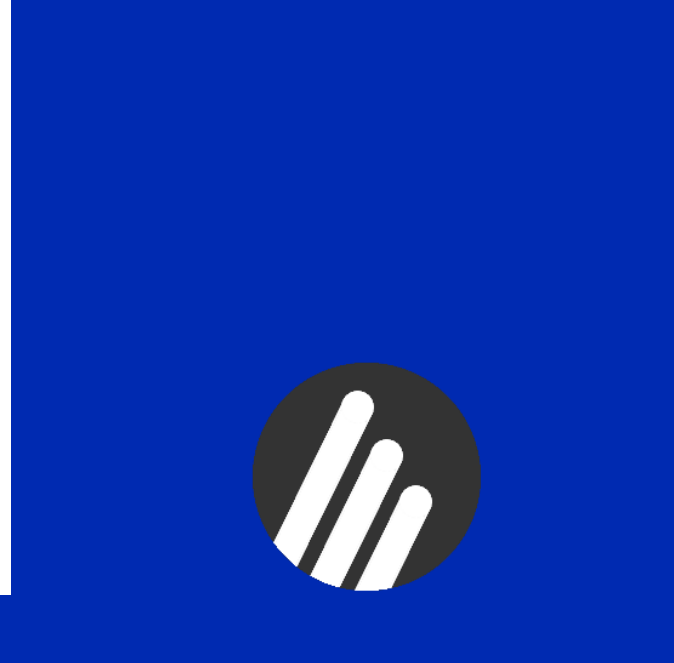

### **PosDeb**

**Versione documento**

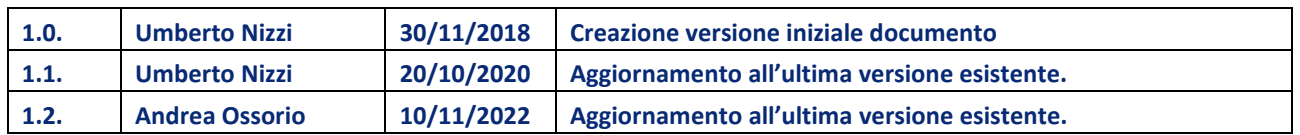

PosDeb è un applicativo Web che si occupa della gestione delle posizione debitorie e del loro percorso tra cliente, fornitore e terze parti.

Dalla schermata iniziale che si presenta dopo l'autenticazione è visibile il riepilogo delle posizioni debitorie presenti, degli incassi e delle posizioni di storno. Per accedere alle funzioni del programma cliccare sul menu Monitoraggio (vedi figura).

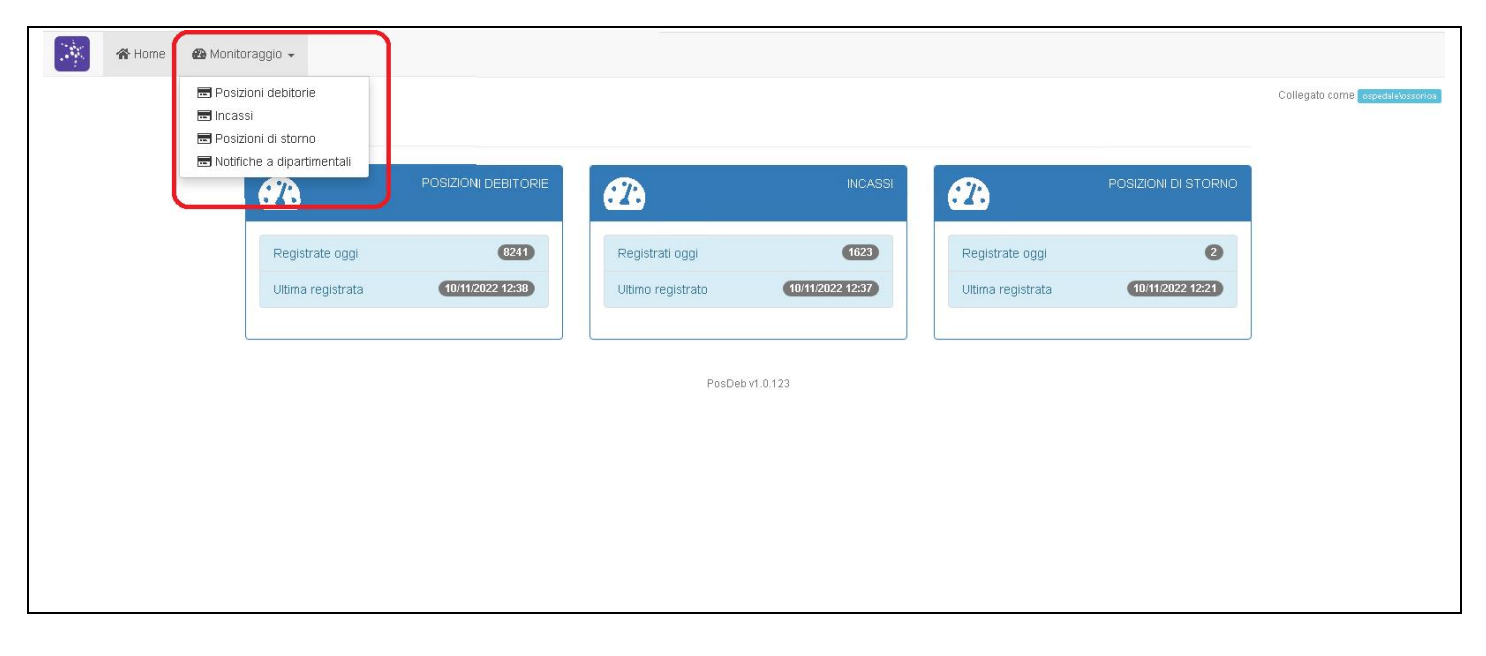

Si apre una tendina con 4 voci

## 1. Elenco posizioni debitorie

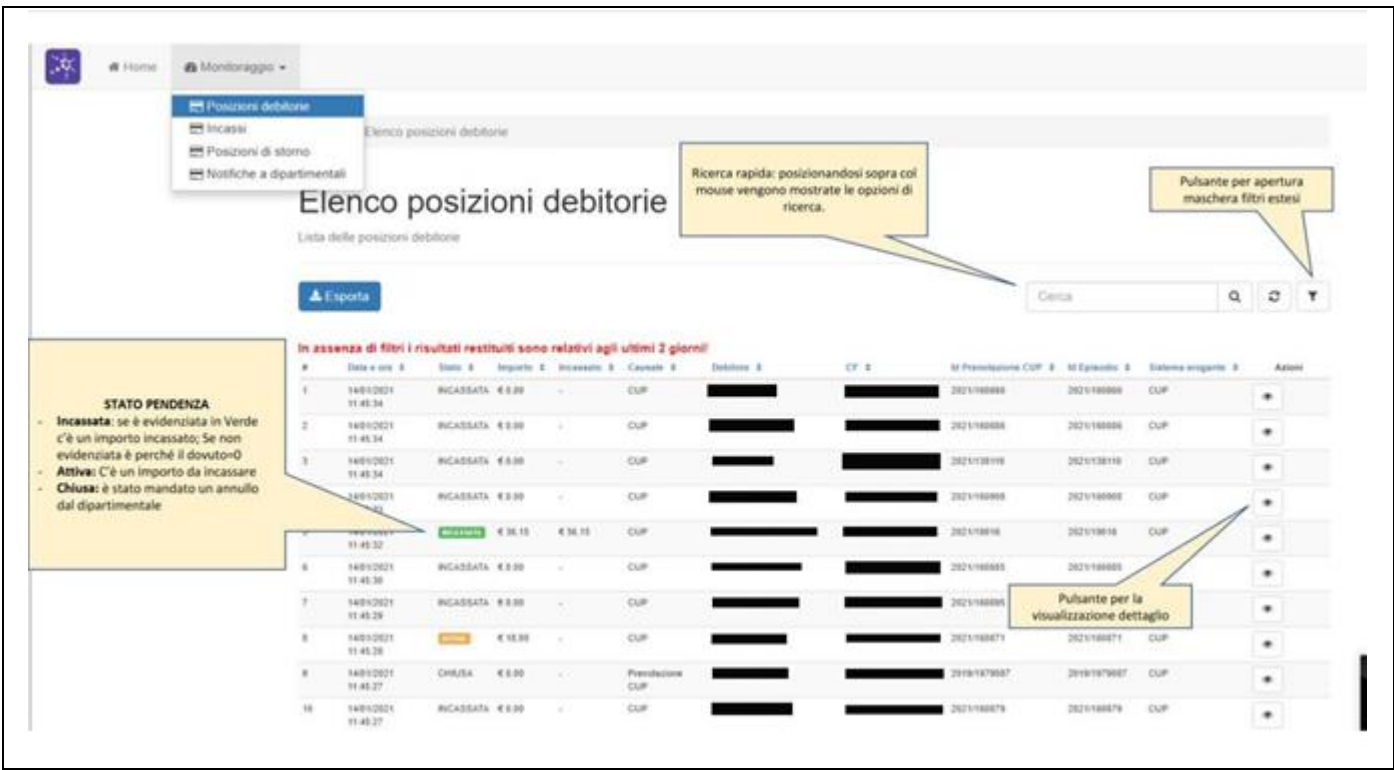

In questa maschera è possibile consultare l'elenco delle posizioni debitorie. Riassume tutte le informazioni relative alla posizione, in particolare:

- **Stato Pendenza:** 
	- o **Incassata:** se è evidenziata in Verde c'è un importo incassato; Se non evidenziata è perché il dovuto è uguale a 0 (è posta automaticamente in Stato Incassato)
	- o **Attiva:** c'è un importo da incassare (potrebbe essere stata incassata in parte e in quel caso la colonna "Incassato" è valorizzata)
	- o **Chiusa:** è stato mandato un annullo dal dipartimentale

Sono presenti funzioni di ricerca:

• **Ricerca rapida:** 

Può essere utilizzata per effettuare una ricerca sulla lista presentata nello spazio in basso. Passando sopra con il cursore del mouse vengono mostrate le opzioni di ricerca.

• **Ricerca Estesa:**   $\mathbf{r}$ 

> La ricerca col pulsante per l'apertura maschera filtri estesi ha performance migliori, rispetto alla ricerca rapida e consente di definire diversi parametri contemporaneamente.

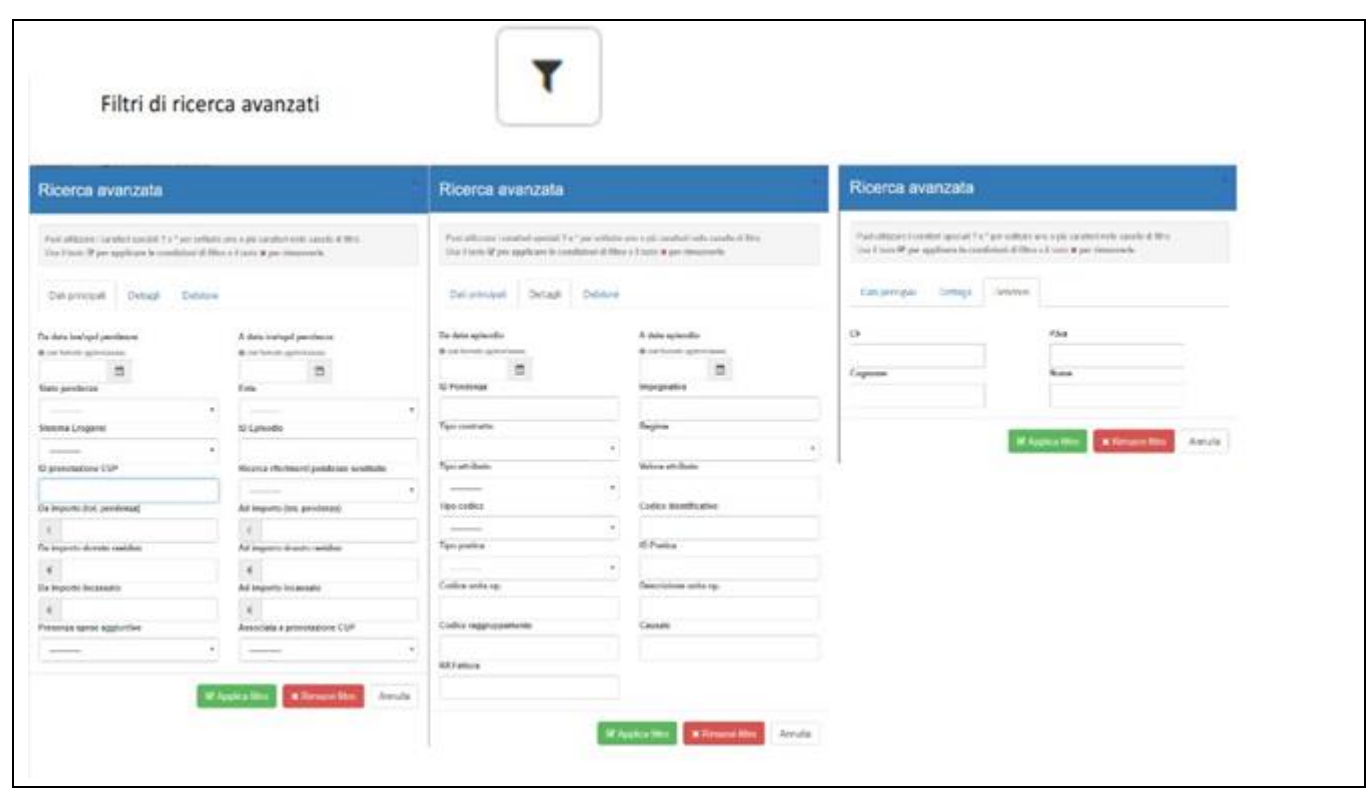

• **Pulsante per la visualizzazione dettaglio** 

Da questo pulsante si attiva la maschera che presenta il dettaglio della posizione. Si apre sul Tab Dati principali, che contiene anche il dettaglio delle impegnative, come si vede nell'immagine.

 $\begin{array}{c} \circ \\ \circ \end{array}$ 

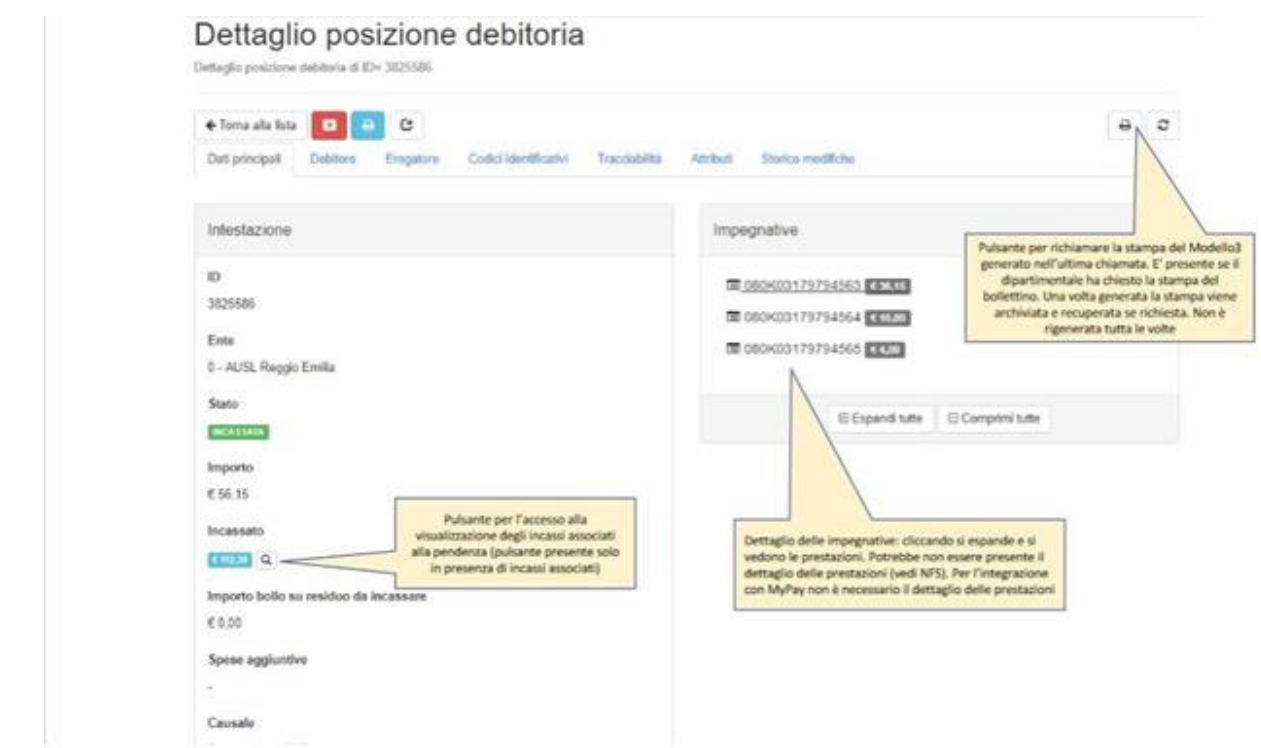

Sono presenti diversi pulsanti, descritti in figura:

#### • **Pulsante per richiamare la stampa del Modello3**

Richiama la stampa del Modello 3 generato nell'ultima chiamata. Questo è presente solo se è stata chiesta la generazione del bollettino. Una volta generata, la stampa viene archiviata e richiamata (non rigenerata!) se richiesta.

#### • **Pulsante per visualizzare gli incassi**

Richiama gli incassi associati alla pendenza ed è presente solo se sono presenti incassi.

#### In alto sono presenti i pulsanti

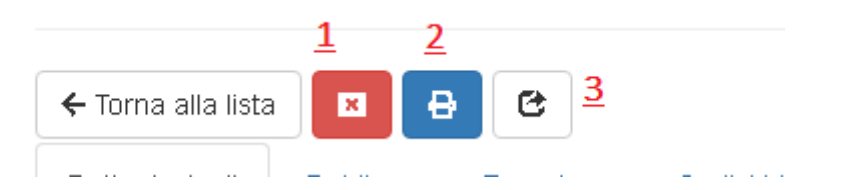

- **Annullo e chiusura della posizione debitoria (1).**
- **Generazione stampa invito a pagamento & generazione stampa (2)**
- **Pulsante per accedere alla visualizzazione delle notifiche push (3)**

Negli altri Tab (Debitore, Erogatore, Codici identificativi, …) sono contenute le informazioni corrispondenti, sempre relative alla posizione selezionata.

#### **P a g i n a 5 / 10**

## 2. Incassi

In questa sezione è possibile visualizzare tutti gli incassi registrati su PosDeb e notificati dai diversi sistemi di incasso: Casse manuali, riscuotitori, PagoPA…. Tramite il pulsante Esporta in alto a sinistra è possibile trasferire la lista in un file utilizzabile con altri programmi (es Microsoft Excel).

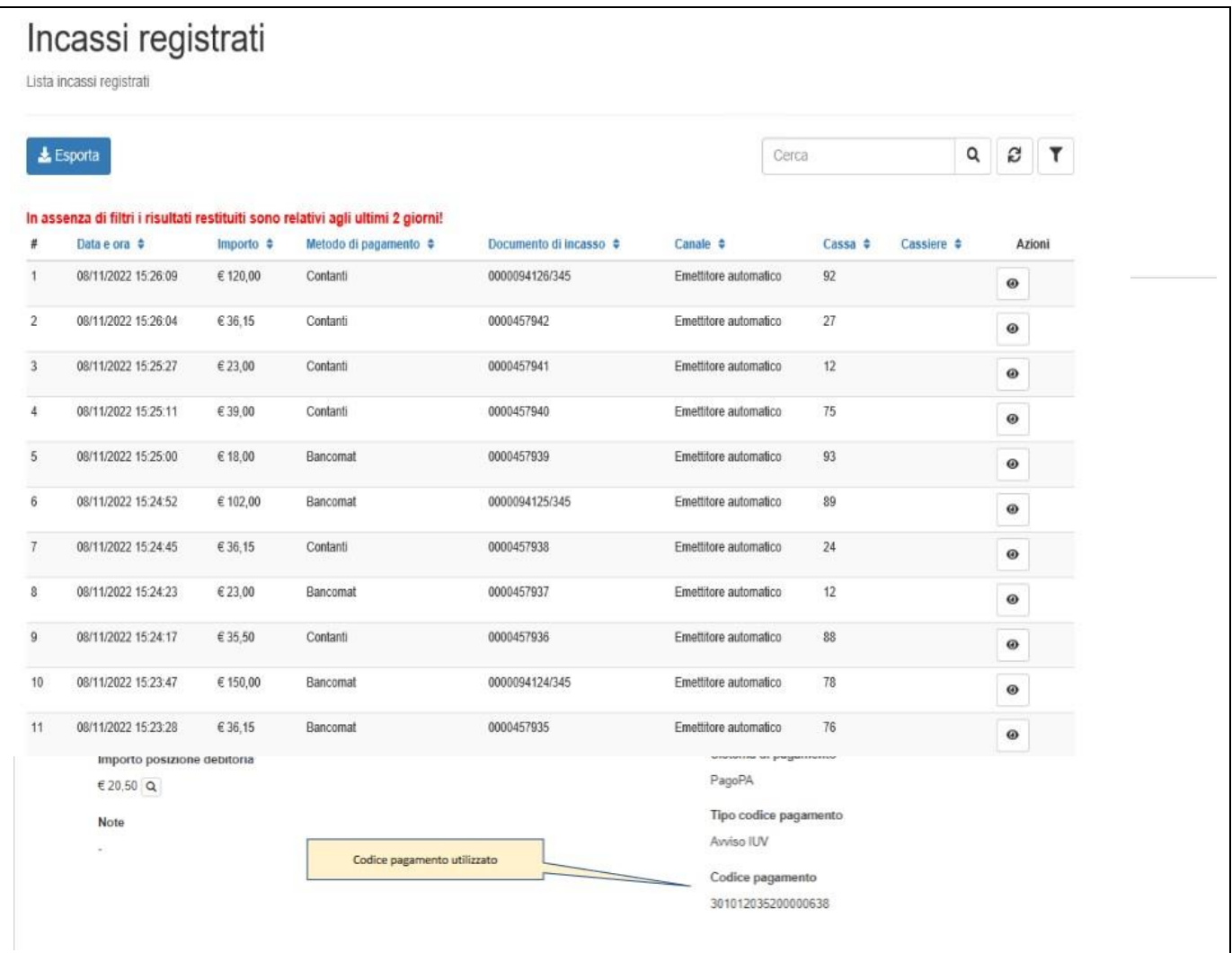

## 3. Posizioni di storno

Ī

Qui è visibile la lista delle posizioni da stornare. Cliccando sul pulsante Esporta in alto a sinistra si può trasferire la lista in un file utilizzabile con altri programmi (es Microsoft Excel). Sotto la colonna Azioni è presente un pulsante che consente di aprire il dettaglio della singola posizione.

## 4. Notifiche a dipartimentali

In questa sezione sono visibili le notifiche inviate ai dipartimentali; le notifiche possono riguardare:

- Inserimento pendenza
- Incasso pendenza
- Annullamento

Di particolare interesse la colonna Esito, che riporta la buona riuscita o meno dell'operazione.

Si può agire sulla lista che si presenta nella parte bassa, applicando dei filtri di ricerca. Si può cercare direttamente nello spazio "Cerca" in alto a destra oppure attivare la ricerca avanzata cliccando sul pulsante a forma di imbuto presente al suo fianco.

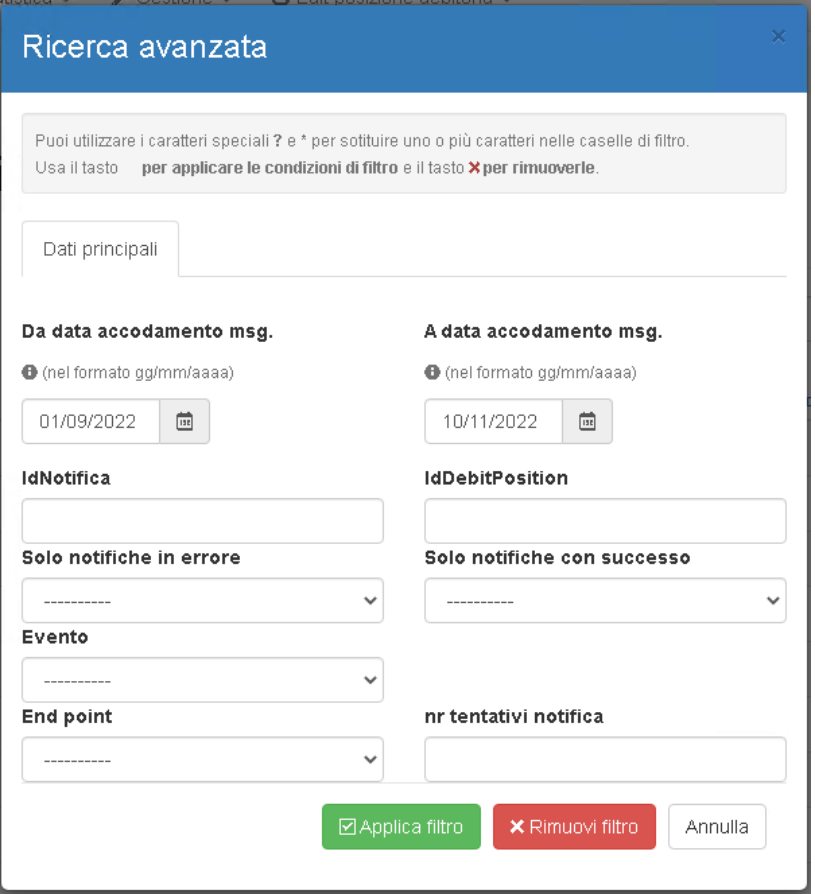

Nella maschera di ricerca si possono impostare tutti i parametri riportati in figura, combinandoli anche tra loro. Una volta impostati come si desidera, cliccando su Applica filtro" si viene riportati alla lista risultante della ricerca.

#### **Gestione notifiche in errore:**

Di seguito viene descritta la procedura per vedere il dettaglio delle notifiche andate in errore ed eventualmente rimandarle.

#### 1) Selezionare Notifiche a dipartimentali

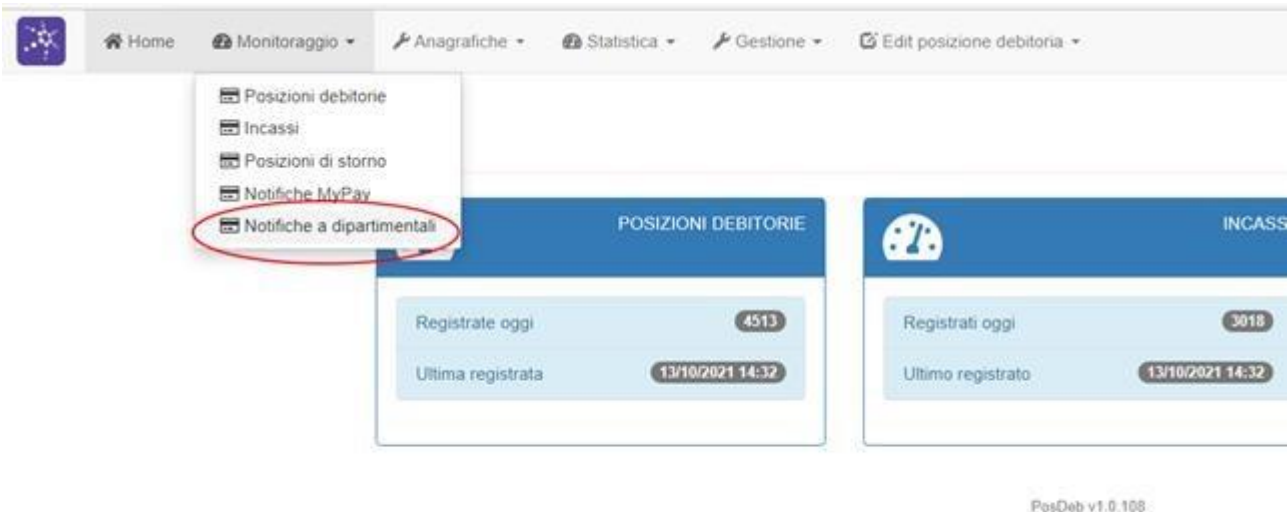

2) Aprire i filtri di ricerca (icona imbuto, numero 1 della figura), selezione "solo notifiche in errore" "SI", impostare la data da periodo in cui si vuole che parta la ricerca (2 e 3 in figura) e quindi premere il pulsante verde 4.

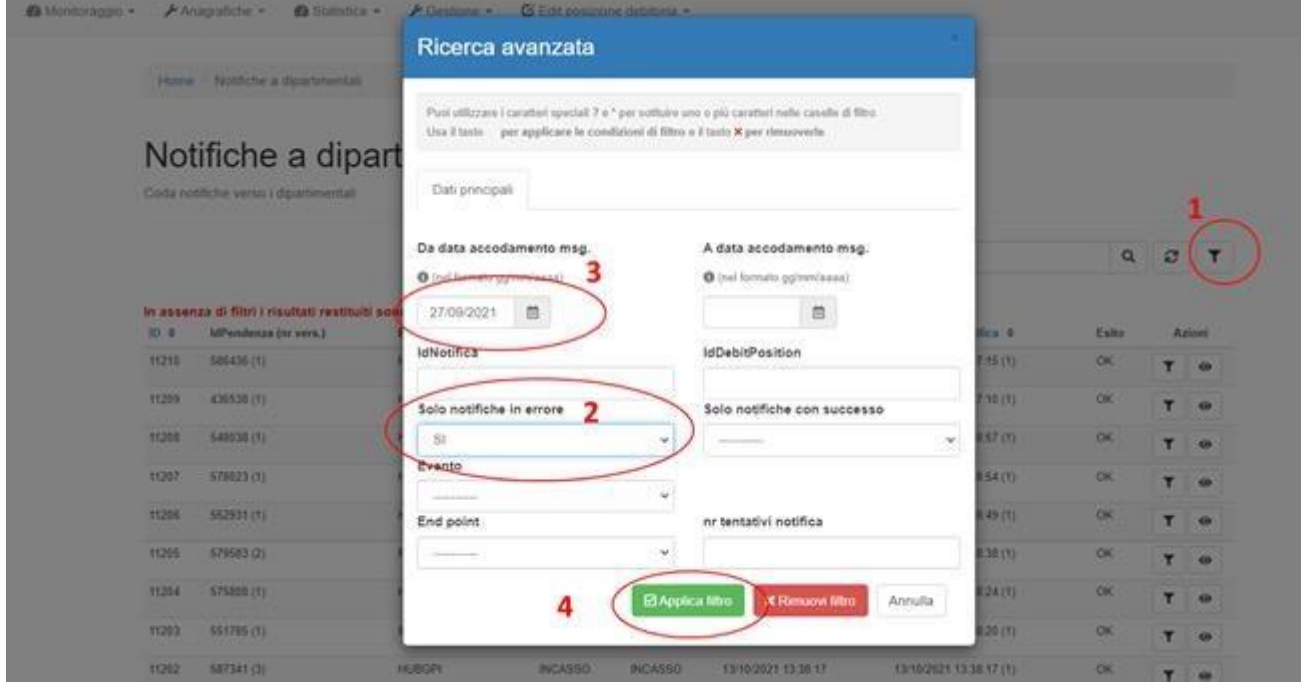

3) Verranno presentate solo le notifiche andate in errore nel periodo selezionato: nella figura sottostante, nella colonna a) il numero tra parentesi indica il numero di tentativi di rinotifica effettuati (il numero massimo è 11), l'esito (B in figura) è rosso; Attraverso il pulsante (A) si accede al dettaglio

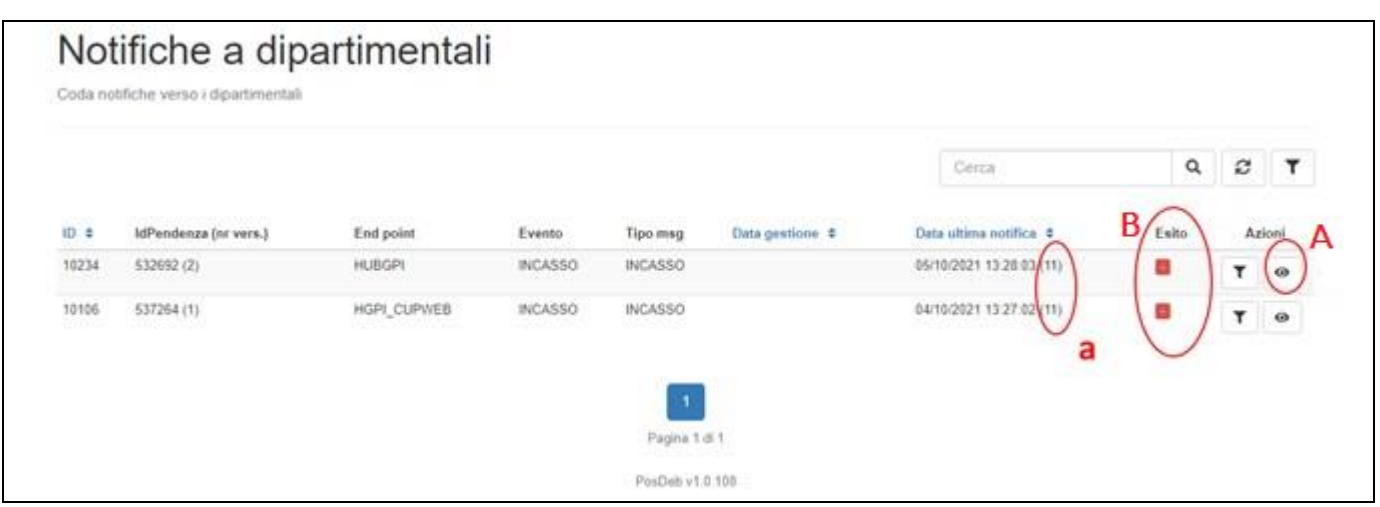

- 4) Nella visualizzazione del dettaglio, rappresentata sotto
- Il pulsante verde (5) serve per impostare manualmente la notifica come gestita (non sarà più mandata la mail di errore per questo caso).
- Il pulsante arancione (6) serve per re-inoltrare la notifica al dipartimentale (ripartendo dal numero di tentativi 0)
- Il pulsante "lente ingrandimento" (7) consente di "saltare" al dettaglio della pendenza

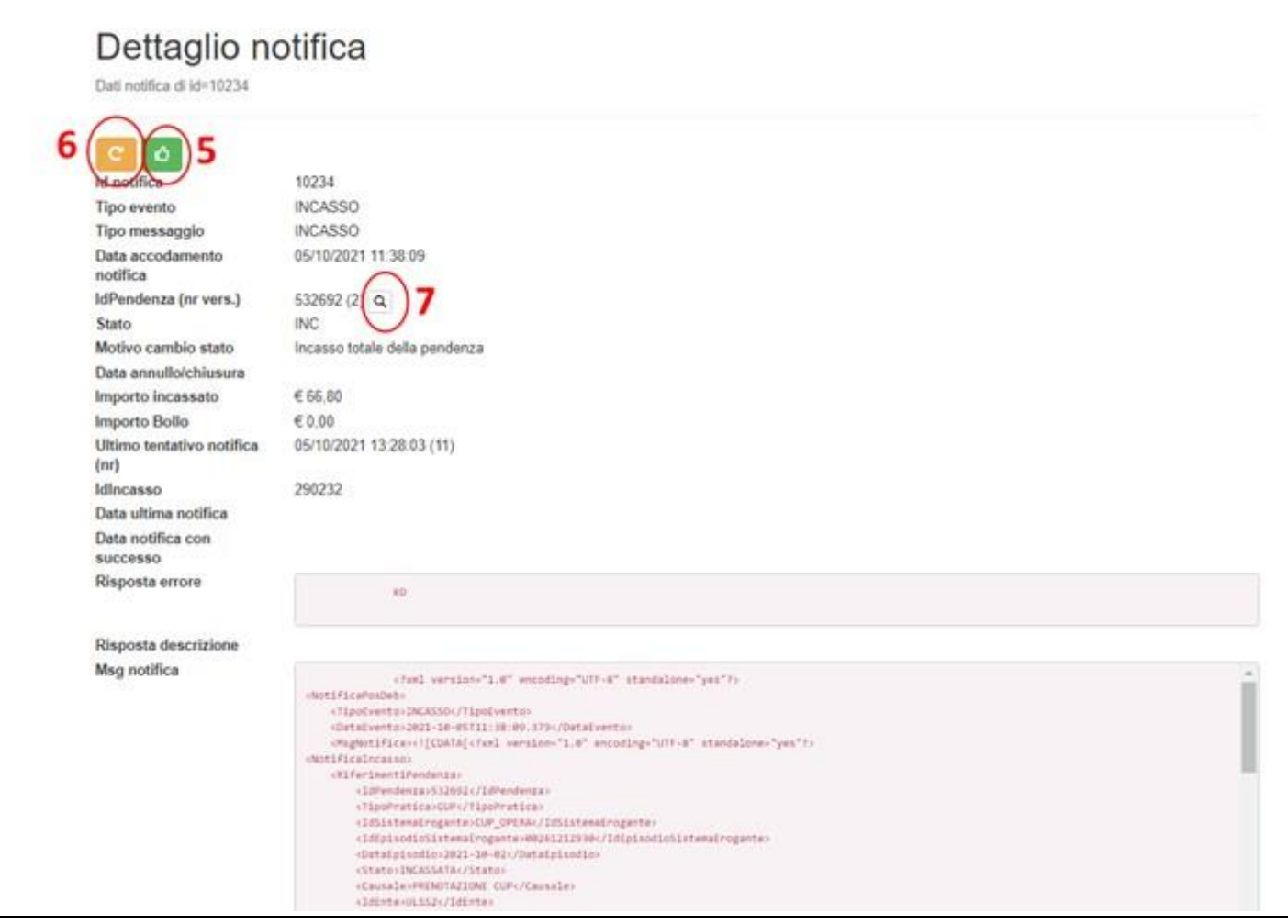

Dal dettaglio della pendenza riportato in figura sottostante, attraverso il pulsante "View notifiche Push" (8) si può "saltare" alle notifiche inviate.

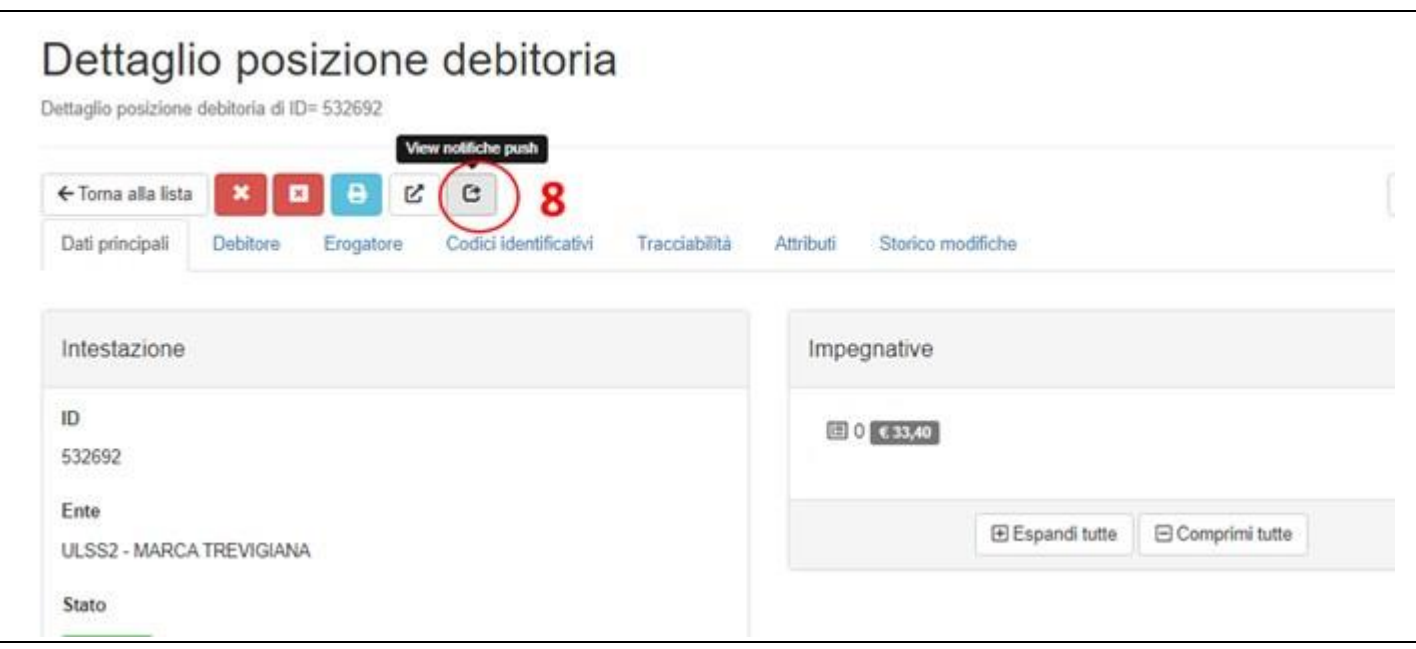